# 出 品

0.初めに

出品したものが落札されると、取引義務が発生します。また、システムの利用料もご請求させて頂きます。 出品したものを期間中に取り下げる場合も、入札者がいる場合はトラブルになりかねません。 出品者は。利用規定をよく確認し、ご自身の責任でご出品ください。

1.ログイン

ľ J

(1)、古スコ市場(せり市)のトップページから「ログイン」してください。

古スコ市場(せり市) https://ichiba.furusco.com/start.shtml

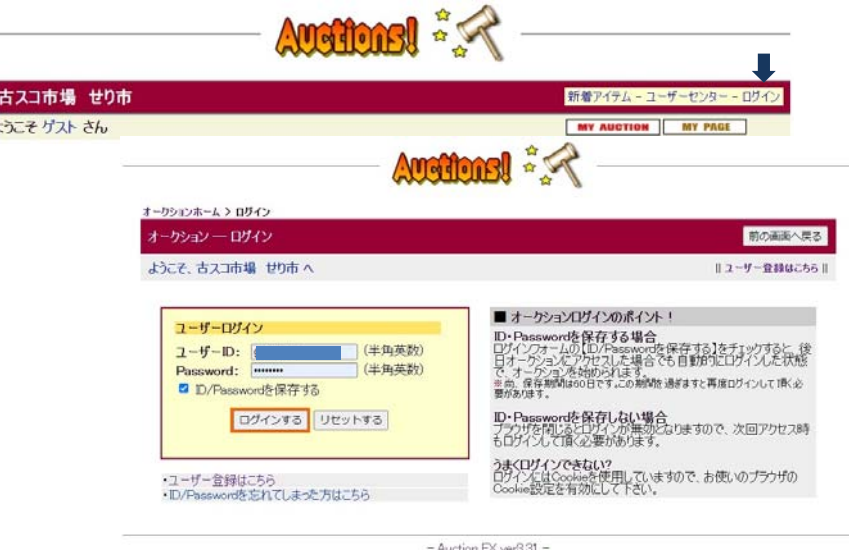

- 注)古スコ市場(せり市)は「曇天の集い」「古スコ市場」からもリンクされております。
- 2,設定を行う(初回のみ、随時修正可能)

マイオークションのページから各種設定や、情報収集が可能です。 その中で、初めに設定していたほうが良い「自己紹介/メール文」「通知メール文」についてご紹介いたします。

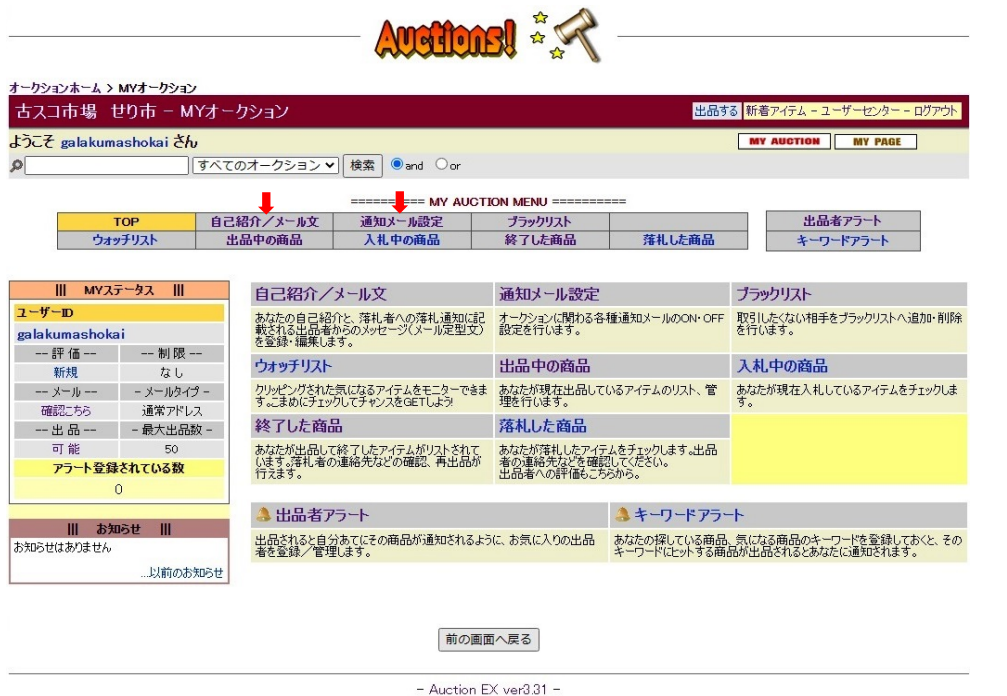

## (1)、「自己紹介/メール文」設定

(注)に従って、入力してください。

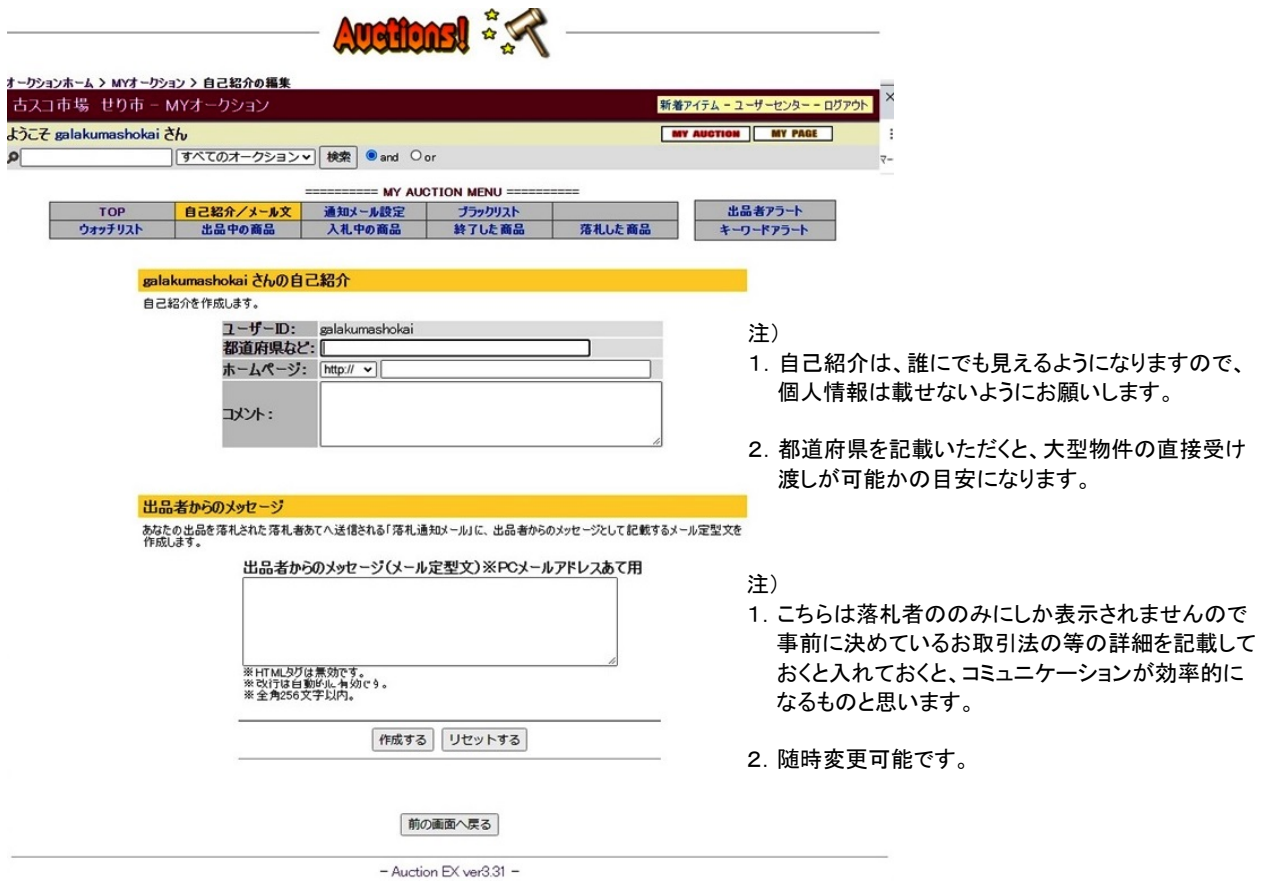

(2)、通知メール設定

基本的に全てオン結構かと思います。 様子を見て、随時変更可能です。

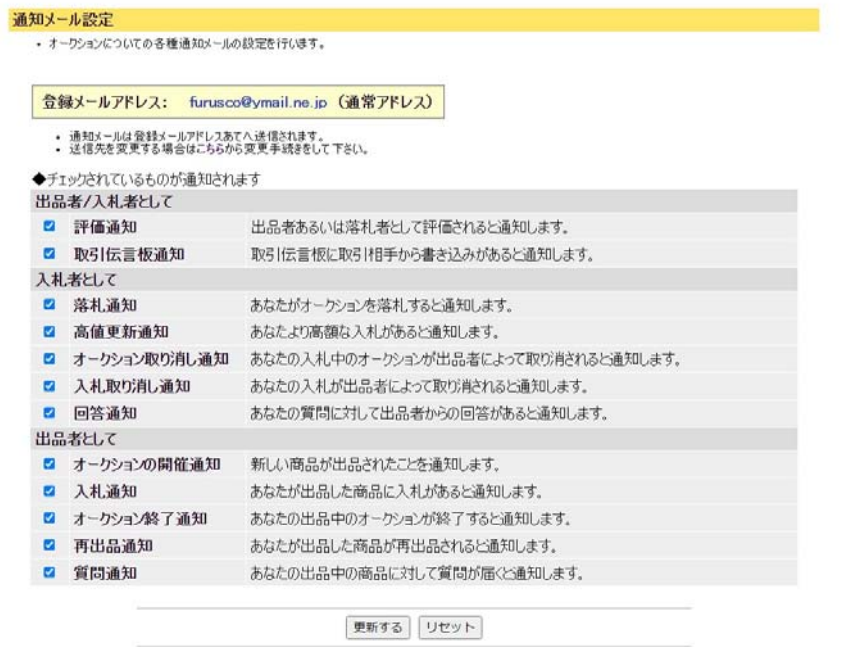

- 3.出品入力
	- (1)、出品カテゴリーの選択

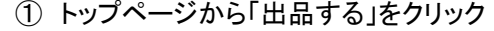

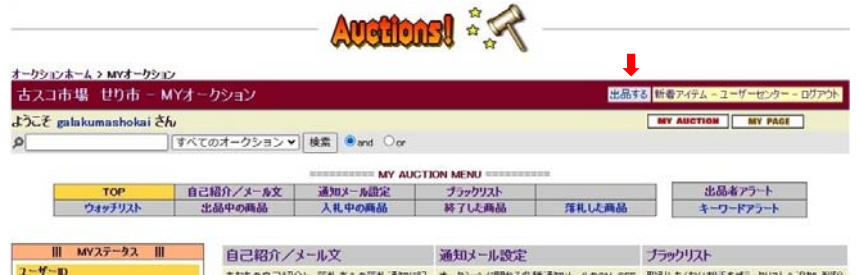

② 出品したいもののカテゴリーを選択 (2-4の階層になっております)

<例> 屈折望遠鏡の鏡筒を出品する場合・・・・・以下、この例をもって説明します。

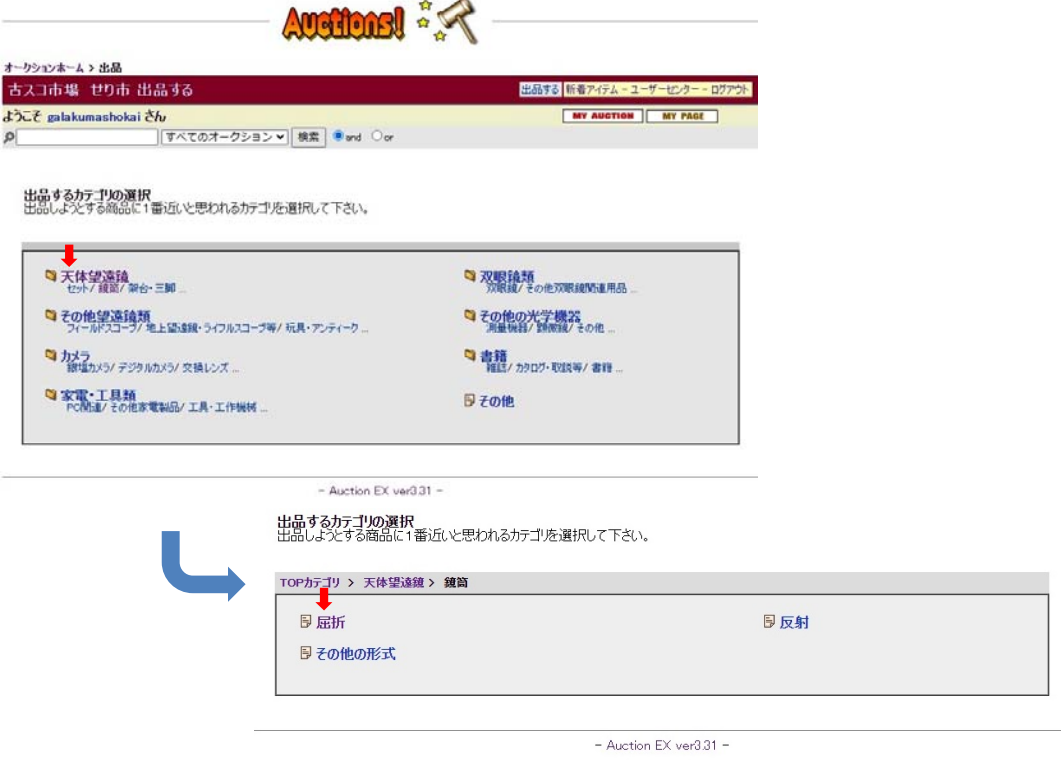

注)・間違ったカテゴリーで出品した場合もエラーは出ませんが、本当に欲する閲覧者が見れなかったり ご希望のオークションにならない場合があります。

# ①必須項目、及び必要項目を残らずインプットしてください。

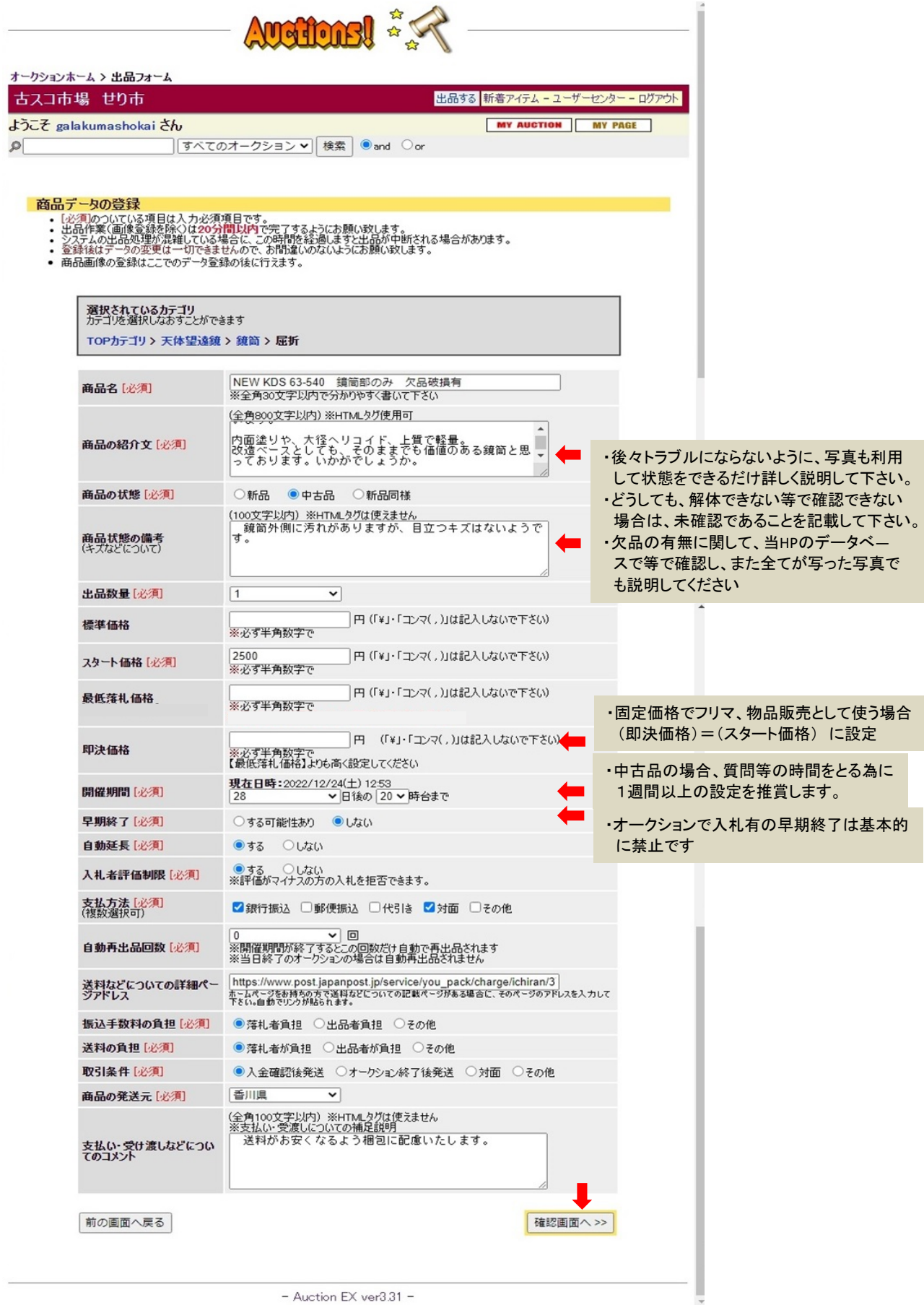

②入力を完了したら「確認画面へ>>」をクリック

#### ③内容を確認。問題なければ「この内容で出品確定する」をクリック (修正する場合は「出品フォームに戻る」で修正)

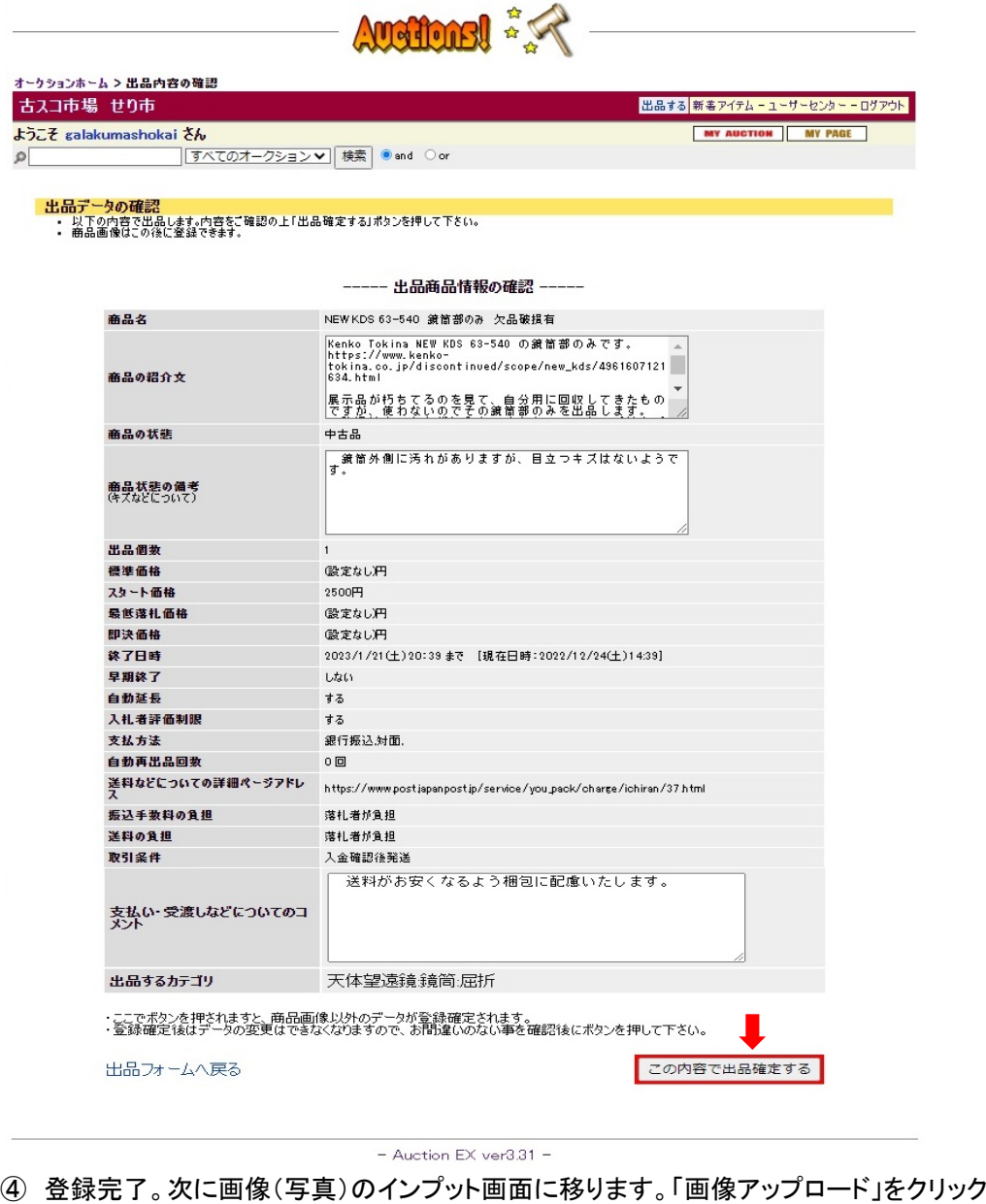

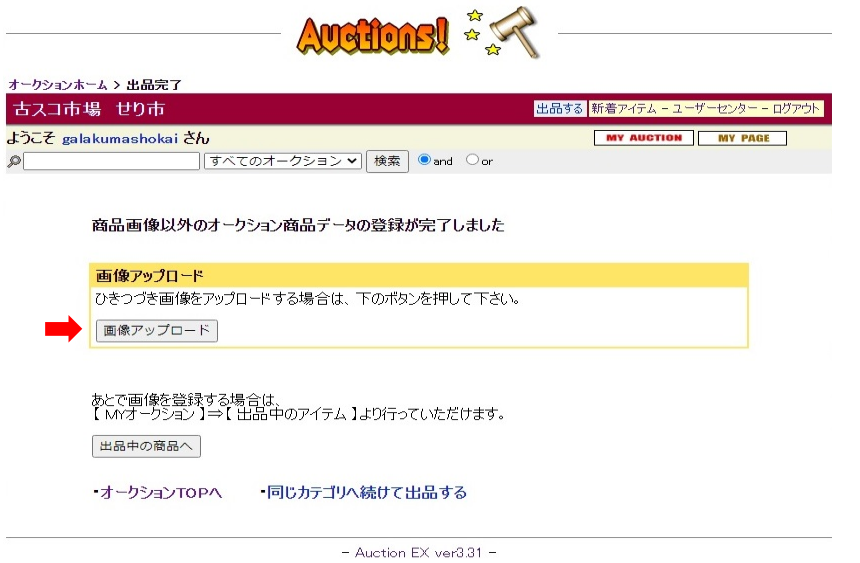

### (3) 写真のアップロード

#### <事前準備>

アプロードする写真を準備してください。 できれば、出品入力をする前までに準備されていた方が、説明文が書きやすくなります。 写真は、不具合ヵ所等が分かりやすいよぅに撮影し、500KB以下にリサイズしておいてください。 最大10枚までUPできますので、十分説明できる枚数を準備ください。 リサイズに不慣れな方は、Windowsアクセサリーにあるペイントのサイズ変更が簡単です(Jpeg保存)。

①メイン画像のファイルを選択 ②「アップロードする」をクリック ③サブ画像のファイルを選択 ④「アップロードする」をクリック。③、④を写真の枚数分繰り返す ⑤完了したら、画像確定をクリック

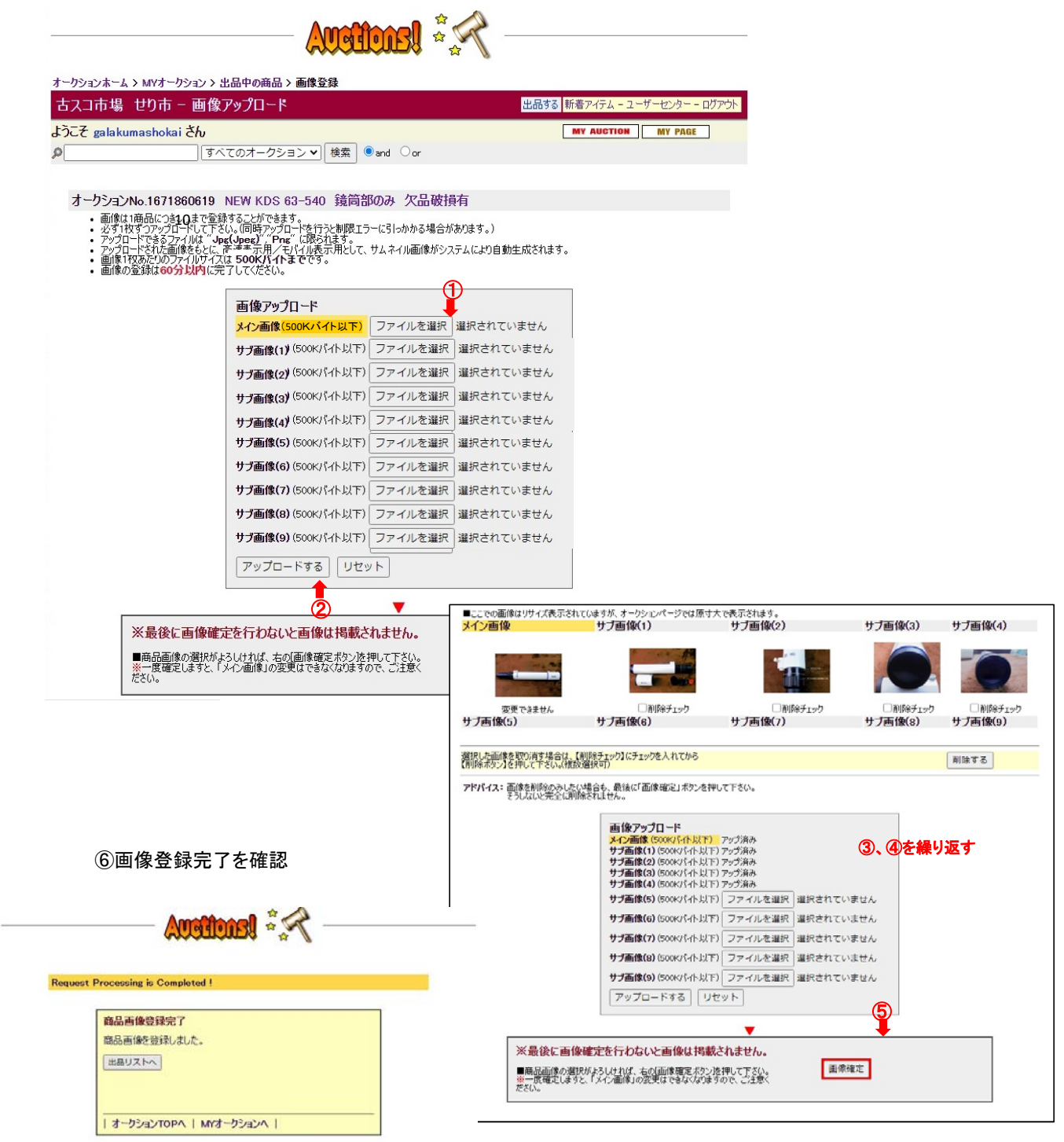

- Auction EX ver3.31 -

## 4.出品内容を確認 (出品完了)

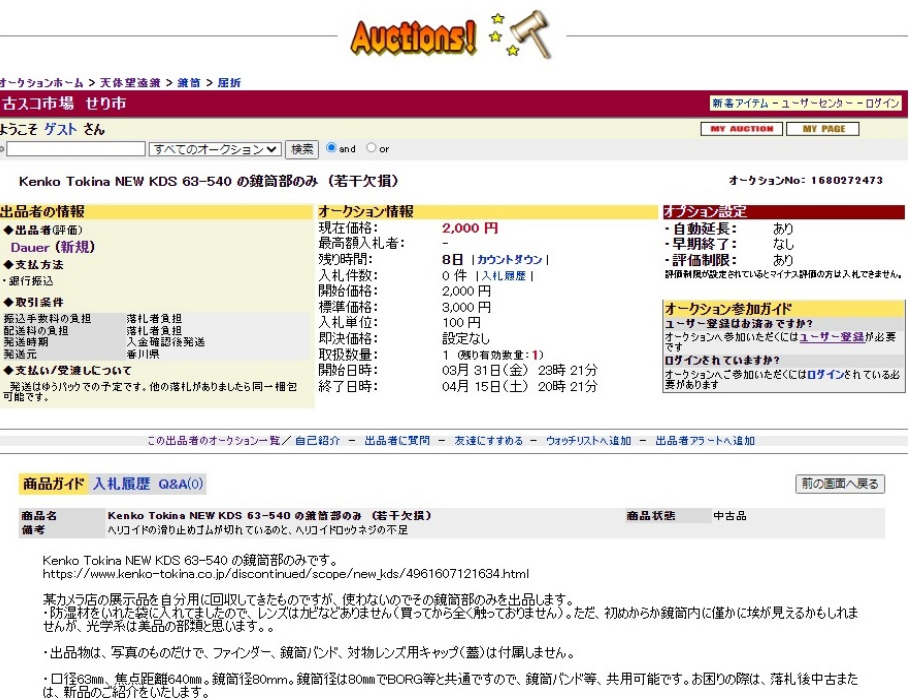

÷.

は、利nnのこ紹介」といとします。<br>・他に欠損として、接眼部(直進ヘリコイド)のロックネジがない(通常の使い方では特に困らない)ことと、そのヘリコイドの滑り止めゴムが切れていることです(写<br>- 真巻照)。

・外観は若干汚れがあります。

・発送はゆうパック、100または120cmサイズを予定しています。

内面塗りや、大径ヘリコイド、上質で軽量。<br>改造ペースとしても、そのままでも価値のある鏡筒と思っております。いかがでしょうか。

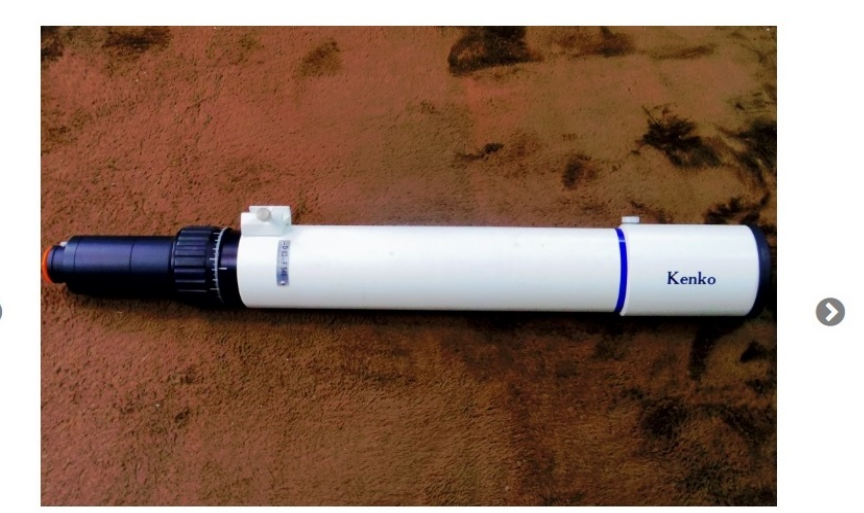

 $\bullet$ 

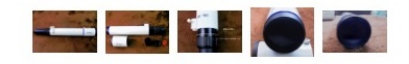

- Auction EX ver3.31 -

出品者には商品メンテナンスに表示があり、「メンテナンス」より、修正可能である。

### 5.メンテナンス(補足)

 出品内容に対し、修正等メンテナンスが必要な場合、前ページの「メンテナンス」をクリックすることで、以下のページ が開く。

夫々のメニューに従い、作業を行うことが可能です。

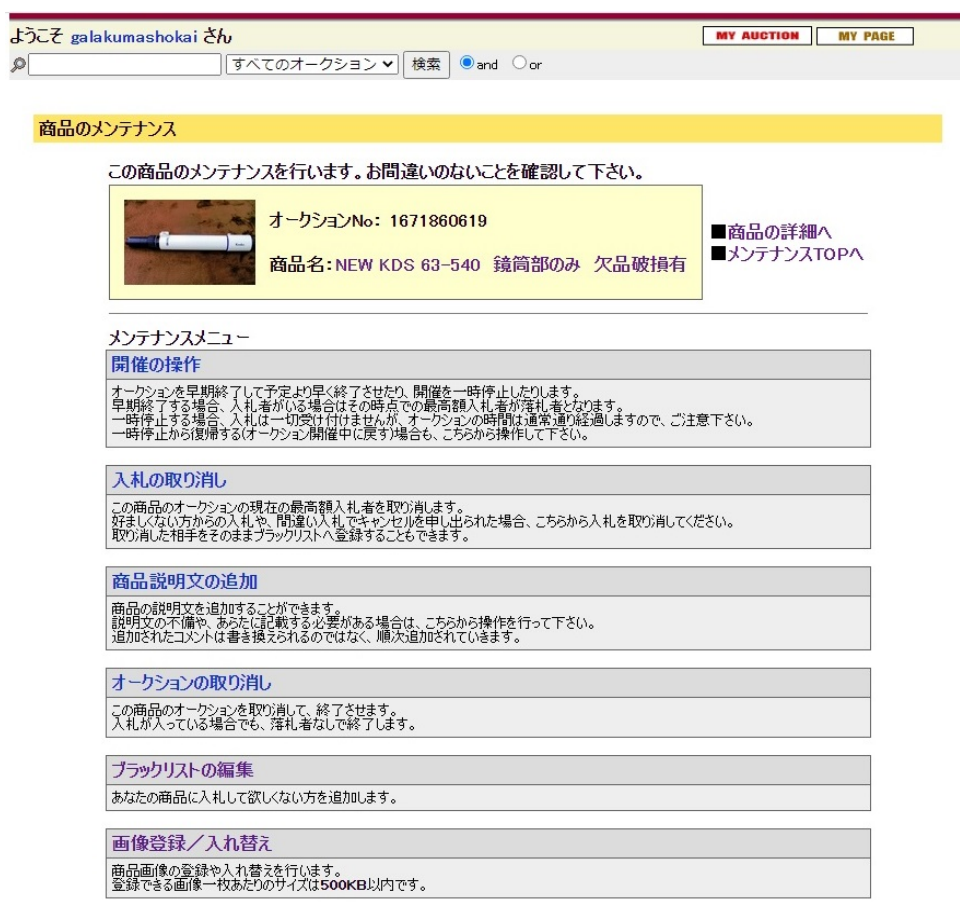

- Auction EX ver3.31 -